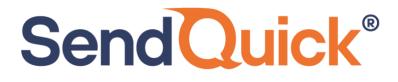

# Azure Monitor – SendQuick Cloud Integration Guide

version 1.0

SendQuick Pte Ltd

76 Playfair Road #08-01 LHK2 Building Singapore 367996 Tel : +65 6280 2881 Fax : +65 6280 6882 Email : info@SendQuick.com www.SendQuick.com

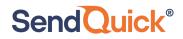

Azure Monitor – SendQuick Cloud Integration Guide 1.0

# **REVISION SHEET**

| Release No. | Date       | Description             |
|-------------|------------|-------------------------|
| 1.0         | 20/10/2020 | First published version |
|             |            |                         |
|             |            |                         |
|             |            |                         |
|             |            |                         |
|             |            |                         |
|             |            |                         |
|             |            |                         |
|             |            |                         |

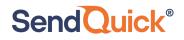

### Table of Contents

| 1.0 Introduction                                                      | 4  |
|-----------------------------------------------------------------------|----|
| 1.1 About SendQuick Pte Ltd                                           | 4  |
| 1.2 About SendQuick Cloud                                             | 4  |
| 1.3 Purpose of Document                                               | 4  |
| 2.0 Configure in SendQuick Cloud                                      | 5  |
| 2.1 Email Filters in SendQuick Cloud                                  | 5  |
| 2.2 Cloud Provider in SendQuick Cloud using Webhook                   | 7  |
| 3.0 Configure Azure Monitor Manage (Alert) Actions                    | 9  |
| 3.1 Configure Email and Webhook for SendQuick in Azure Manage Actions | 9  |
| 4.0 Configure Alert Rules with SMTP and Webhook                       | 13 |

# Azure Monitor – SendQuick Cloud Integration Guide

#### **1.0 Introduction**

#### 1.1 About SendQuick Pte Ltd

SendQuick<sup>™</sup> develops and offers **enterprise mobile messaging solutions** to facilitate and improve business workflow and communication, and is widely used in areas such as IT alerts & notifications, secure remote access via 2-Factor Authentication, emergency & broadcast messaging, business process automation and system availability monitoring.

In addition to functionality, SendQuick's messaging solutions have also been developed with other key features in mind. These include **security** and **confidentiality** of company information, and **ease in mitigating disruption** during unplanned system downtime such as that arising from cyberattacks.

#### **1.2 About SendQuick Cloud**

**SendQuick Cloud** is a cloud based Software-as-a-Service (Saas) application to monitor and notify for cloud based incidents with omni-channel messaging capability. It has ability to monitor using ICMP Ping, Port check and URL check. It has policy based notifications using Email and Webhook, supporting any applications as well as Cloud Providers like AWS, Azure, Alibaba Cloud, Google Cloud and Oracle. Given the above integration methods, SendQuick Cloud is able to work with any applications to send notifications. Supporting notification channels include SMS, Telegram, Slack, Facebook Messenger and others. Lastly, there is Roster for messaging based on duties and time frame for each recipients, reducing alert fatigue.

#### **1.3 Purpose of Document**

This document is a guide on how to integrate SendQuick Cloud with Azure Monitor to send message notifications and alerts. In this guide, we will be using SendQuick Cloud for the integration.

Azure Monitor is accessible from the Azure Portal. You will need to login to **Azure Portal** and select **Azure Services** and is presented with all the Azure Services options. Select **Monitor**. You will need to configure the **Alert** function as found in the Left Menu and shown in the diagram below.

#### Azure Monitor – SendQuick Cloud Integration Guide 1.0

| Microsoft Azure   | ① Upgrade _         | ♀ Search resources, | services, and docs   | s (G+/)  |               |
|-------------------|---------------------|---------------------|----------------------|----------|---------------|
| Azure servic      | es                  |                     |                      |          |               |
| +                 |                     | *                   | <b>V</b>             | <b>P</b> |               |
| Create a resource | Storage<br>accounts | Subscriptions       | Resource<br>Explorer | Monitor  | All resources |

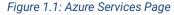

| Home > Monitor                  |                              |                                       |                       |            |
|---------------------------------|------------------------------|---------------------------------------|-----------------------|------------|
| Monitor   Alerts ≯<br>Microsoft |                              |                                       |                       |            |
|                                 | + New alert rule 🔅 N         | 1anage alert rules 🤌 Manage actions   | Q View classic alerts | 🕐 Refresh  |
| Overview                        | Don't see a subscription? C  | pen Directory + Subscription settings |                       |            |
| Activity log                    | Subscription * 🕦             | Resource group ①                      |                       | Resource ① |
| III Alerts                      | Azure subscription 1         | ✓ ResourceGroup1                      | ~                     |            |
| m Metrics                       | Selected subscriptions > Res | ourceGroup1                           |                       |            |
| ₽ Logs                          | Total alerts                 | Smart groups (preview) 🕕              | Total alert rules     | Action ru  |
| 💝 Service Health                | 1                            | 10                                    | 1                     | 0          |
| 🧹 Workbooks                     | Since 10/15/2020, 2:16:33 PM | 0.00% Reduction                       | Enabled 1             | Enabled 0  |
| Insights                        | Severity                     | Total alerts                          |                       |            |
| Applications                    | Sev 0                        | 0                                     |                       |            |

Figure 1.2: Azure Monitor, Alerts Page

In Azure Monitor, you can send Alert via Email (SMTP) and Webhook (HTTP) method. This document will explain both methods in details in the following sections.

### 2.0 Configure in SendQuick Cloud

SendQuick Cloud is designed to complement the systems, virtual instances, devOps and other applications on the cloud for sending message notifications when an event happen. This will your services uptime for your cloud services.

#### 2.1 Email Filters in SendQuick Cloud

SendQuick Cloud can receive any emails (SMTP) from any applications, apply the configured filters (policies) and if the condition matches, messages will be sent to the recipients. When starting to configure, create an account in SendQuick Cloud and go to **Email Filter** (left Menu) and **Create New Mail Filter Rule**. You will be presented with the interface as shown below.

You will notice the Email Address **TO** as the first Policy item. The email address is preassigned by SendQuick Cloud and will follow the name of your account name. This email address cannot be changed and will be used to configure in Cloud Monitor as explained in section 3.1.

| usademocompany                 | SendQuic               | k° Clo       | oud              |                     |                  |               |                 |       |
|--------------------------------|------------------------|--------------|------------------|---------------------|------------------|---------------|-----------------|-------|
|                                | Email Filter Help      | Eng          | glish 🗸          | Alerts •            | = - 🔑 C          | hange Pass    | word (→ I       | ogout |
| sendQuick®                     |                        | _            |                  |                     |                  | _             |                 |       |
| usademocompany ( Super Admin ) |                        | 1            | The selected rec | ord(s) have beer    | deleted. $	imes$ | (             |                 |       |
| E Analytics >                  |                        |              |                  |                     |                  |               |                 |       |
|                                | Create New Mai         | l Filter Rul | e Inbox          |                     |                  |               |                 |       |
| 🐮 User >                       |                        |              |                  |                     |                  |               |                 |       |
| Device                         | Show 10 🗸 en           | tries        |                  |                     | S                | earch:        |                 |       |
| Cloud Providers                | * *                    | ×            | ×                | ×                   | Rule             | *             | ×               |       |
| A Network Monitor              | Rule<br>Name To        | From         | Subject          | Message             | Time<br>Buffer   | Match<br>Mode | Date<br>Created |       |
| ▼ Email Filter                 | 1                      |              | No d             | ata available in ta | ible             |               |                 |       |
| Y Email Filter                 |                        |              |                  |                     |                  |               |                 |       |
| Message Broadcast              | Showing 0 to 0 of 0 en | tries        |                  |                     |                  |               | Previous        | Next  |
| Configuration                  |                        |              |                  |                     |                  |               |                 |       |
|                                | I                      |              |                  | Sele                | ect All:         | ule Time B    | Buffer De       | lete  |

Figure 2.1: SendQuick Cloud Email Filter

| usademocomp         | SendQui                                                                                                    | ick <sup>®</sup> Cloud                                       |
|---------------------|----------------------------------------------------------------------------------------------------|--------------------------------------------------------------|
|                     |                                                                                                    | elp - I English → I Alerts - I - P Change Password (→ Logout |
| sendQuick*          | Email Filter / No                                                                                                    | New Filter Rule<br>Create New Mail Filter Rule               |
| 토 Analytics         | > Rule Name :                                                                                                    |                                                              |
| 📲 User              | > New Rule                                                                                                    | e                                                            |
|                     | To :<br>placehold                                                                                                    | ldemail@sendquickcloud.com                                   |
| Cloud Providers     | Trigger alert wh                                                                                                    | when the email is received with this receiver.               |
| A Network Monitor   | C From :                                                                                                    |                                                              |
| ▼ Email Filter      |                                                                                                    | when the email is received with this sender.                 |
| 🗩 Message Broadcast | Subject :                                                                                                    |                                                              |
| Configuration       | Trigger alert wh                                                                                                    | when email is received with this subject.                    |
|                     |                                                                                                    |                                                              |
|                     |                                                                                                    |                                                              |
|                     |                                                                                                    |                                                              |
|                     |                                                                                                    |                                                              |
|                     | Trigger alert whether the test of the test of the test of the test of the test of the test of the test of the test of test of | when email is received matching the content here.            |

Figure 2.2: Creating New Email Filter Rule

#### 2.2 Cloud Provider in SendQuick Cloud using Webhook

The second method to integrate between Cloud Monitor and SendQuick Cloud is using Webhook method. This is via an Application Programming Interface (API) where the event information is sent to SendQuick Cloud and SendQuick Cloud will process and check against the pre-configured policies (conditions). If the conditions are met, it will trigger an alert to the assigned users.

In summary, the flow is as below:

SendQuick<sup>®</sup>

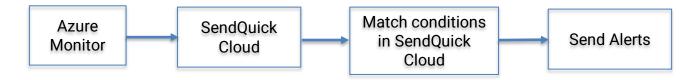

The webhook sending to SendQuick Cloud is found on the Service Configuration for Cloud Provider in SendQuick Cloud. This is depicted in interface below.

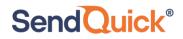

|   | usademocompa                   | any        |
|---|--------------------------------|------------|
|   | sendQuick*                     |            |
|   | usademocompany ( Super Ad      | tmin )     |
|   | 토 Analytics                    | >          |
|   | 🐮 User                         | >          |
|   |                                | >          |
|   | Cloud Providers                | >          |
|   | C-D Alibaba Cloud              |            |
|   | aws                            |            |
|   | Soogle Cloud                   |            |
|   | HUAWEI CLOUD                   |            |
|   | Microsoft Azure                |            |
|   | ORACLE                         |            |
|   | 🔬 Network Monitor              |            |
|   | ▼ Email Filter                 |            |
|   | 🗩 Message Broadcast            | >          |
|   | Configuration                  | >          |
| I | Figure 3.1: SendQuick Cloud Me | enu (left) |

Chose the Cloud Provider as shown on the left Menu in the diagram above.

Copy the Integration URL as shown on the top of the Integration page. This is the URL to be configured in Azure Action as shown in section 4.0.

| SendQuick <sup>®</sup> Cloud | Help 🔹 🖾 English 🛛 🔹 🖉 Alerts 🔹 🚍 🗸 🔎 |
|------------------------------|---------------------------------------|
| Cloud Providers / Azure      |                                       |
| Integration Key :            | e92115dbb10f908d0c9b3de2a3 Copy       |
| Integration URL :            | https://us.sendquickcloud.com/a Copy  |
| Create Azure Rule            |                                       |

Figure 3.2: Cloud Providers Integration Information

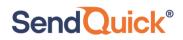

### **3.0 Configure Azure Monitor Manage (Alert) Actions**

When any event happens or there is a need to send a notification alert, Azure Monitor (Azure) can trigger an email to SendQuick Cloud. SendQuick Cloud will then convert the email message to alerts and send to mobile phone based on the policy (filter) rules assigned. The email messages are sent from Azure to SendQuick Cloud for processing.

In Azure, the first configuration is to configure the Manage Actions, creating the recipient list to receive the notifications. Since SendQuick Cloud is used to manage the recipients on the different channels, you just need to configure one (1) email in Manage Actions for Azure. This is explained below.

# **3.1 Configure Email and Webhook for SendQuick Cloud in Azure Manage Actions**

On the main page of Azure, select **Alerts** and **Manage Actions**. These are shown in the Figures below.

| Home > Monitor >                        |              |                         |                |                         |         |
|-----------------------------------------|--------------|-------------------------|----------------|-------------------------|---------|
| Manage actions                          |              |                         |                |                         |         |
| $\equiv$ Column: + Add action group     | )            |                         |                |                         |         |
| Action groups Action rules (preview)    |              |                         |                |                         |         |
| Subscription * ①                        |              |                         |                | Resource group *        | D       |
| Azure subscription 1                    |              |                         | $\sim$         |                         |         |
|                                         |              |                         |                |                         |         |
| $\mathcal P$ Search action groups       |              |                         |                |                         |         |
| Action group name $\uparrow \downarrow$ | Short name   | $\uparrow_{\downarrow}$ | Resource group | $\uparrow_{\downarrow}$ | Status  |
| actiongroup1                            | actiongroup1 |                         | resourcegroup1 |                         | Enabled |
|                                         |              |                         |                |                         |         |

Figure 4.1: Manage Actions in Azure

Select **Add Action Group** and you will see the interface as below.

| Create action group         An action group invokes a defined set of notifications and actions when an alert is triggered. Learn more         Project details         Select a subscription to manage deployed resources and costs. Use resource groups like folders to organize and manage all your resources.         Subscription * ①       Azure subscription 1         Resource group * ①       ResourceGroup1         Create new         Instance details         Action group name * ①       AzureMon         Display name * ①       AzureMon | Home > Monitor > Rules > Man         | age actions >                                                |                           |
|----------------------------------------------------------------------------------------------------|--------------------------------------|--------------------------------------------------------------|---------------------------|
| Project details         Select a subscription to manage deployed resources and costs. Use resource groups like folders to organize and manage all your resources.         Subscription * ①       Azure subscription 1         Resource group * ①       ResourceGroup1         Create new         Instance details         Action group name * ①       AzureMon                                                                                                    | Create action group                  | )                                                            |                           |
| Project details         Select a subscription to manage deployed resources and costs. Use resource groups like folders to organize and manage all your resources.         Subscription * ①       Azure subscription 1         Resource group * ①       ResourceGroup1         Create new         Instance details         Action group name * ①       AzureMon                                                                                                    | An action group invokes a defined so | t of notifications and actions when an alart is triggered. L |                           |
| Select a subscription to manage deployed resources and costs. Use resource groups like folders to organize and manage all your resources. Subscription * ① Azure subscription 1 Resource group * ① Resource Group 1 Create new Instance details Action group name * ① AzureMon                                                                                                    | 5                                    | t of notifications and actions when an alert is thggered. E  | earn more                 |
| all your resources.   Subscription * ①   Azure subscription 1   Resource group * ①   ResourceGroup1   Create new   Instance details   Action group name * ①     AzureMon                                                                                                    | Project details                      |                                                              |                           |
| Resource group * ①     ResourceGroup1     ✓       Create new       Instance details       Action group name * ①     AzureMon                                                                                                    |                                      | oyed resources and costs. Use resource groups like folder    | rs to organize and manage |
| Create new Instance details Action group name * ① AzureMon                                                                                                    | Subscription * 🛈                     | Azure subscription 1                                         | $\checkmark$              |
| Instance details Action group name * ① AzureMon                                                                                                    | Resource group * ①                   | ResourceGroup1                                               | $\checkmark$              |
| Action group name * ① AzureMon ✓                                                                                                    |                                      | Create new                                                   |                           |
|                                                                                                    | Instance details                     |                                                              |                           |
| Display name * ① AzureMon ✓                                                                                                    | Action group name * 🛈                | AzureMon                                                     | $\checkmark$              |
|                                                                                                    | Display name * 🕕                     | AzureMon                                                     | $\checkmark$              |
| This display name is limited to 12 characters                                                                                                    |                                      | This display name is limited to 12 characters                |                           |
|                                                                                                    | Review + create Previou              | 15 Next: Notifications >                                     |                           |

Figure 4.2: Creating Action Group in Azure

Complete the required information in **Project Details** and give the action a name. Then select **Next Notification** to configure notifications as shown below.

| Create action group                                                                 |                                    |                                        |        |
|-------------------------------------------------------------------------------------|------------------------------------|----------------------------------------|--------|
| Basics <b>Notifications</b> Actions                                                 | Tags Review + create               |                                        |        |
| Notifications                                                                       |                                    |                                        |        |
| Configure the method in which users wil<br>reciever details and add a unique descri |                                    | riggers. Select notification types, pr | rovide |
| Notification type ①                                                                 | Name 🛈                             | Selected 🕕                             |        |
| Email/SMS message/Push/Voice                                                        | $\overline{}$                      |                                        | 0 🖻    |
|                                                                                     | ~                                  |                                        |        |
|                                                                                     |                                    |                                        |        |
|                                                                                     |                                    |                                        |        |
|                                                                                     | Figure 4.3: Selecting Notification | on Type                                |        |

Select **Email/SMS/Push/Voice** and insert the email from SendQuick Cloud into the **Email** text box as below. Select the Email check list as shown. The select **OK**.

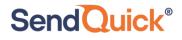

In the **Actions** section, select **Webhook** and then enter the URL (from SendQuick Cloud) in Section 2.2 above into the **URI text box** and select **OK**. These are shown in the three images below.

|       | nail/SMS message/Push/Voice<br>or edit an Email/SMS/Push/Voice action | ×      |
|-------|-----------------------------------------------------------------------|--------|
| Email | Email<br>I * democompany@sg.sendquickoncloud.com                      | ~      |
|       | SMS (Carrier charges may apply)<br>htry code 1                        | $\sim$ |
|       | e number                                                              |        |
|       | Azure app Push Notifications<br>e account email ①                     |        |
|       | Voice<br>htry code 1                                                  | $\sim$ |
| Phon  | e number                                                              |        |
| Y     | le the common alert schema. Learn more<br>res No<br>OK                |        |

Figure 4.4: Inserting SendQuick Cloud's Email

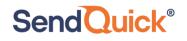

| Create action gro                                                                                                    | oup                                                                                                    |            |   |  |
|----------------------------------------------------------------------------------------------------|----------------------------------------------------------------------------------------------------|------------|---|--|
| Basics Notifications A                                                                                                    | Actions Tags Review + create                                                                                                    |            |   |  |
| Actions                                                                                                    |                                                                                                    |            |   |  |
| Configure the method in which actions are performed when the action group triggers. Select action types, fill out associated details, and add a unique description. This step is optional. |                                                                                                    |            |   |  |
| Action type 🛈                                                                                                    | Name ①                                                                                                    | Selected 🛈 |   |  |
| Webhook                                                                                                    | \[         \]     \[         \]     \[         \]     \[         \]     \[         \]     \[         \]     \[         \]     \[         \]     \[         \]     \[         \]     \[         \]     \[         \]     \[         \]     \[         \]     \[         \]     \[         \]     \[         \]     \[         \]     \[         \]     \[         \]     \[         \]     \[         \]     \[         \]     \[         \]     \[         \]     \[         \]     \[         \]     \[         \]     \[         \]     \[         \]     \[         \]     \[         \]     \[         \]     \[         \]     \[         \]     \[         \]     \[         \]     \[         \]     \[         \]     \[         \]     \[         \]     \[         \]     \[         \]     \[         \]     \[         \]     \[         \]     \[         \]     \[         \]     \[         \]     \[         \]     \[         \]     \[         \]     \[         \]     \[         \]     \[         \]     \[         \]     \[         \]     \[         \]     \[         \]     \[         \]     \[         \]     \[         \]     \[         \]     \[         \]     \[         \]     \[         \]     \[         \]     \[         \]     \[         \]     \[         \]     \[         \]     \[         \]     \[         \]     \[         \]     \[         \]     \[         \]     \[         \]     \[         \]     \[         \]     \[         \]     \[         \]     \[         \]     \[         \]     \[         \]     \[         \]     \[         \]     \[         \]     \[         \]     \[         \]     \[         \]     \[         \]     \[         \]     \[         \]     \[         \]     \[         \]     \[         \]     \[         \]     \[         \]     \[         \]     \[         \]     \[         \]     \[         \]     \[         \]     \[         \]     \[         \]     \[         \]     \[         \]     \[         \]     \[         \]     \[         \]     \[         \]     \[         \]     \[         \]     \[ |            | 0 |  |
|                                                                                                    | ~ [                                                                                                    |            |   |  |
|                                                                                                    |                                                                                                    |            |   |  |
|                                                                                                    |                                                                                                    |            |   |  |

Figure 4.5: Creating Webhook Action

| Webhook                                                                                                    | $\times$ |
|----------------------------------------------------------------------------------------------------|----------|
| Add or edit a Webhook action                                                                                                    |          |
|                                                                                                    |          |
| Send a notification to this URI when an alert fires                                                                                                    |          |
| URI *                                                                                                    |          |
| https://sg.sendquickoncloud.com/azure/azure_process.php?coy=democompany&key=democompany&key=democompan | e V      |
|                                                                                                    |          |
| Enable the common alert schema. Learn more                                                                                                    |          |
| Yes No                                                                                                    |          |
| OK                                                                                                    |          |
|                                                                                                    |          |
|                                                                                                    |          |

Figure 4.6: Inserting SendQuick Cloud's URL

Once completed, you will then proceed to configure the Alert Rules. You may be required to verify the email (provided by SendQuick Cloud) to activate the emails.

### **4.0 Configure Alert Rules with SMTP and Webhook**

In Cloud Monitor, the configuration for Email (SMTP) and webhook is configured in the same rule. Hence, this section will explain both methods in the same configuration.

Select **Alert Rules** and **Create Alert Rule** and you will see the interface to configure the rule as below.

Select and assign the desired resources, **Resources** and **Conditions** and once completed, the resources and conditions are selected as shown in the next Figure.

Then, proceed to **Select Action Group**, to specify the desired actions to send messages for this rule.

| Но               | ome > Monitor > Rules >                                                                                                    |                     |
|------------------|----------------------------------------------------------------------------------------------------|---------------------|
| $ _{\mathbf{C}}$ | reate alert rule                                                                                                    |                     |
|                  | les management                                                                                                    |                     |
|                  |                                                                                                    |                     |
|                  | Create an alert rule to identify and address issues when important con-<br>When defining the alert rule, check that your inputs do not contain any |                     |
|                  | Scope                                                                                                    |                     |
|                  | Select the target resource you wish to monitor.                                                                                                    |                     |
|                  | Resource                                                                                                    | Hierarchy           |
|                  | No resource selected yet                                                                                                    |                     |
| $\langle$        | Select resource                                                                                                    |                     |
|                  |                                                                                                    |                     |
|                  | Condition                                                                                                    |                     |
|                  | Configure when the alert rule should trigger by selecting a signal and o                                                                           | defining its logic. |
|                  | Condition name                                                                                                    |                     |
|                  | No condition selected yet                                                                                                    |                     |
| C                | Select condition                                                                                                    |                     |
|                  |                                                                                                    |                     |
|                  |                                                                                                    |                     |

Figure 5.1: Creating Alert Rule

#### Azure Monitor – SendQuick Cloud Integration Guide 1.0

| Create alert rule                                                                                                    |                                                                      |   |
|----------------------------------------------------------------------------------------------------|----------------------------------------------------------------------|---|
| Rules management                                                                                                    |                                                                      |   |
| Create an alert rule to identify and address issues when important conditions are found in your monitorin<br>When defining the alert rule, check that your inputs do not contain any sensitive content. | g data. Learn more                                                   |   |
| Scope                                                                                                    |                                                                      |   |
| Select the target resource you wish to monitor.                                                                                                    |                                                                      |   |
| Resource                                                                                                    | Hierarchy                                                            |   |
| All VM images (classic)                                                                                                    | Azure subscription 1                                                 |   |
| Edit resource                                                                                                    |                                                                      |   |
|                                                                                                    |                                                                      |   |
| Condition                                                                                                    |                                                                      |   |
| Configure when the alert rule should trigger by selecting a signal and defining its logic.                                                                                                    |                                                                      |   |
| Condition name                                                                                                    |                                                                      |   |
| Signal name='Delete Virtua Whenever the Activity Log has an event with Category='Administrative', Signal name='Delete Virtua                                                                            | I Machine Image (Microsoft.ClassicStorage/storageAccounts/vmImages)' | Ū |
| Select condition                                                                                                    |                                                                      |   |

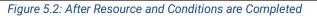

| Home > Monitor > Rules >                                             |                                                                                                    |
|----------------------------------------------------------------------|----------------------------------------------------------------------------------------------------|
| Create alert rule                                                    |                                                                                                    |
| No condition selected yet                                            |                                                                                                    |
| Select condition                                                     |                                                                                                    |
| Actions<br>Send notifications or invoke actions<br>Action group name | when the alert rule triggers, by selecting or creating a new action group. Learn more<br>Contains actions |
| No action group selected yet                                         |                                                                                                    |
| Select action group                                                  |                                                                                                    |
| Provide details on your alert rule so                                | that you can identify and manage it later.                                                                |
| Alert rule name * ①                                                  | Specify the alert rule name                                                                               |
| Description                                                          | Specify the alert rule description                                                                        |
| Enable alert rule upon creation                                      |                                                                                                    |

Figure 5.3: Select Action Group

| Select an action group to attach to this alert rule<br>The action group selected will attach to this alert rule |                                         |  |  |
|----------------------------------------------------------------------------------------------------|-----------------------------------------|--|--|
| + Create action group                                                                                           |                                         |  |  |
| Subscription (i)                                                                                                |                                         |  |  |
| Azure subscription 1                                                                                            |                                         |  |  |
| $\wp$ Search to filter items                                                                                    |                                         |  |  |
| Action group name                                                                                               | $\uparrow_{\downarrow}$ Contain actions |  |  |
| actiongroup1                                                                                                    | 1 Email, 1 Webhook                      |  |  |
| AzureMon                                                                                                    | 1 Email, 1 Webhook                      |  |  |
|                                                                                                    |                                         |  |  |
|                                                                                                    |                                         |  |  |
|                                                                                                    |                                         |  |  |

Figure 5.4: Select Action Group for the Rule

Once selected the **Action Group** and **Select**, you can complete the rule with the Description and then **Save** at the top of the rule. This completes the creation of a rule in Azure Monitor.

The rule is ready to use and will send via Email and webhook (or any combination) based on the Rule Actions configured in Section 3.1 above.

| Home > Monitor >                                                                                               |                                         |                 |                       |                           |               |  |  |
|----------------------------------------------------------------------------------------------------|-----------------------------------------|-----------------|-----------------------|---------------------------|---------------|--|--|
| Rules                                                                                                    |                                         |                 |                       |                           |               |  |  |
| Rules management                                                                                               |                                         |                 |                       |                           |               |  |  |
| 🕂 New alert rule 📰 Edit columns 🍫 Manage actions 🗘 View classic alerts 🕐 Refresh 🛛 🗁 Enable 🔲 Disable 📋 Delete |                                         |                 |                       |                           |               |  |  |
| Don't see a subscription? Open Directory + Subscription settings                                               |                                         |                 |                       |                           |               |  |  |
| Subscription * 🛈                                                                                               | Resource group ①                        | Resource type ① | Resource ()           | Signal type 🕕             | Status 🛈      |  |  |
| Azure subscription 1 V                                                                                         | ResourceGroup1 V                        | 2 selected V    | ×                     | All signal types V        | Enabled       |  |  |
| Selected subscriptions > ResourceGroup1                                                                        |                                         |                 |                       |                           |               |  |  |
|                                                                                                    |                                         |                 |                       |                           |               |  |  |
| Displaying 1 - 2 rules out of total 2 rules                                                                    |                                         |                 |                       |                           |               |  |  |
| D Search alert rules based on rule name and condition                                                          |                                         |                 |                       |                           |               |  |  |
| Name ↑↓                                                                                                    | Condition                               | `↓ Status       | Target resource ↑     | ↓ Target resource type ↑↓ | , Signal type |  |  |
| TestAlertStaging                                                                                               | Whenever the average successserverlate  | n 🔮 Enabled     | testsendquickstorage1 | storage accounts          | Metrics       |  |  |
| Monitor Azure VM                                                                                               | category equals Administrative and reso | u 🔮 Enabled     | -                     | vm images (classic)       | Activity log  |  |  |
|                                                                                                    |                                         |                 |                       |                           |               |  |  |

Figure 5.5: New Rule Completed in Dashboard

You can create more rules, as desired and use either Email or webhook to send the notifications to SendQuick Cloud.

Upon completion, you can start using SendQuick Cloud and configure all the filter/policies and user roster to receive the alerts on their phones. For more SendQuick Cloud configuration, refer to SendQuick Cloud User Manual or Video Tutorial.